# Bullionz

Smart money. Real gold.

## **Yields** User Guide

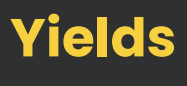

#### ❖ **Table of Contents**

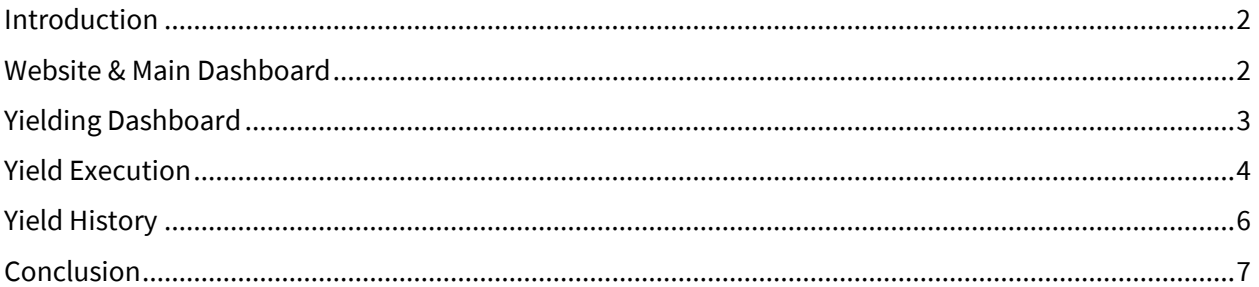

#### <span id="page-1-0"></span>❖ **Introduction**

This user guide will navigate you step-by-step through the exciting process of our Yielding or rewards programs.

Yielding entails contributing BTXG to the Bullionz trading and monetary ecosystem by setting aside BTXG tokens within each user's account in the Bullionz system.

By contributing BTXG to the Bullionz ecosystem and community, customers will be able to receive a passive monthly reward based on either the collective trading actions (Trading Rewards) or card transaction actions (Transaction Rewards**<sup>1</sup>** ) of the entire communal pool.

**<sup>1</sup>** *Please note that Bullionz's products and services are region specific. Our Wallet and Card facilities, along with our Transaction Yielding program, are currently available in the EU only.*

#### <span id="page-1-1"></span>❖ **Website & Main Dashboard**

**Step 1:** Enter the Bullionz platform with a registered Bullionz account, via the *Log In* button on the Bullionz website.**<sup>2</sup>**

**2** *If you have not already created an account with Bullionz, you may do so by clicking the Register button* 

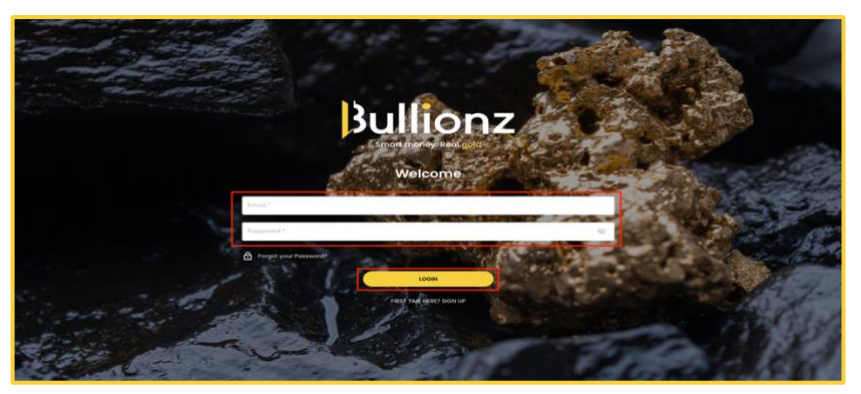

*on the upper right corner of the main website [\(www.bullionz.com\)](http://www.bullionz.com/). Please refer to our* **Create An Account** *user guide for more information on this process.*

**Step 2:** On the main page of the Bullionz platform/dashboard, click the icon button entitled, *Yielding*. **3**This will redirect you to Bullionz's Yielding dashboard page.

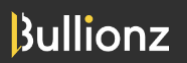

[www.bullionz.com](http://www.bullionz.com/) Page **2** of **7**

User Guide

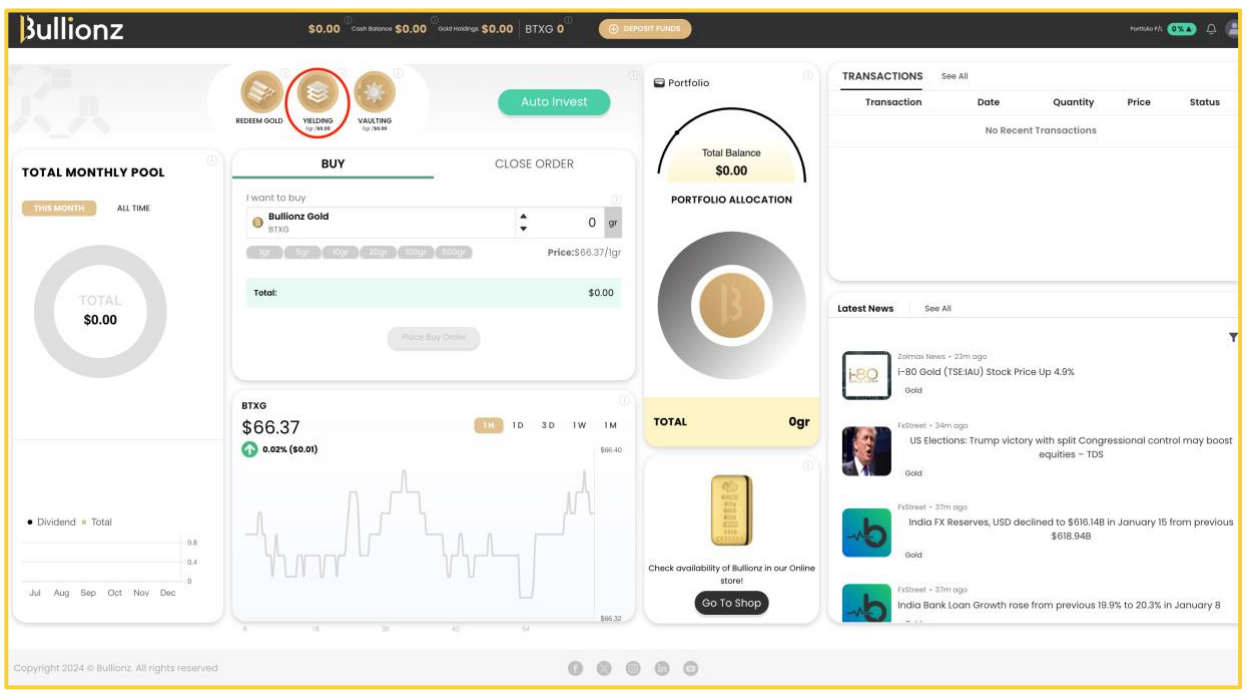

**3** *You will not be able to perform any Yielding action until your account is deemed fully verified through our Know Your Client (KYC) process. If your account is not verified yet, you will receive a reminder popup notification to do so, upon entering the dashboard until done. You can also verify your account through the email that was sent to you upon registration.*

#### <span id="page-2-0"></span>❖ **Yielding Dashboard**

**Step 3:** On the Yielding dashboard page, users gain a comprehensive overview of their Yielding efforts with Bullionz, comprising of, but not limited to:

- User Yielding Overview
	- o BTXG coins the user holds in our Yielding programs
	- o Value of Yielded coins the user has in our Yielding programs
- Yielding Action Box
- Yielding History
	- o Transaction Date
	- o Quantity
	- o Paid Reward
	- o Upcoming Reward
	- o Expiration Date
	- o Status
- Total Monthly Pool (Current month or all time)
	- o Value in Dollars
	- o Graphical Chart

**Bullionz** 

[www.bullionz.com](http://www.bullionz.com/) Page **3** of **7**

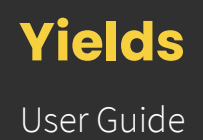

• Trading Graph Value of BTXG (based on different time periods)

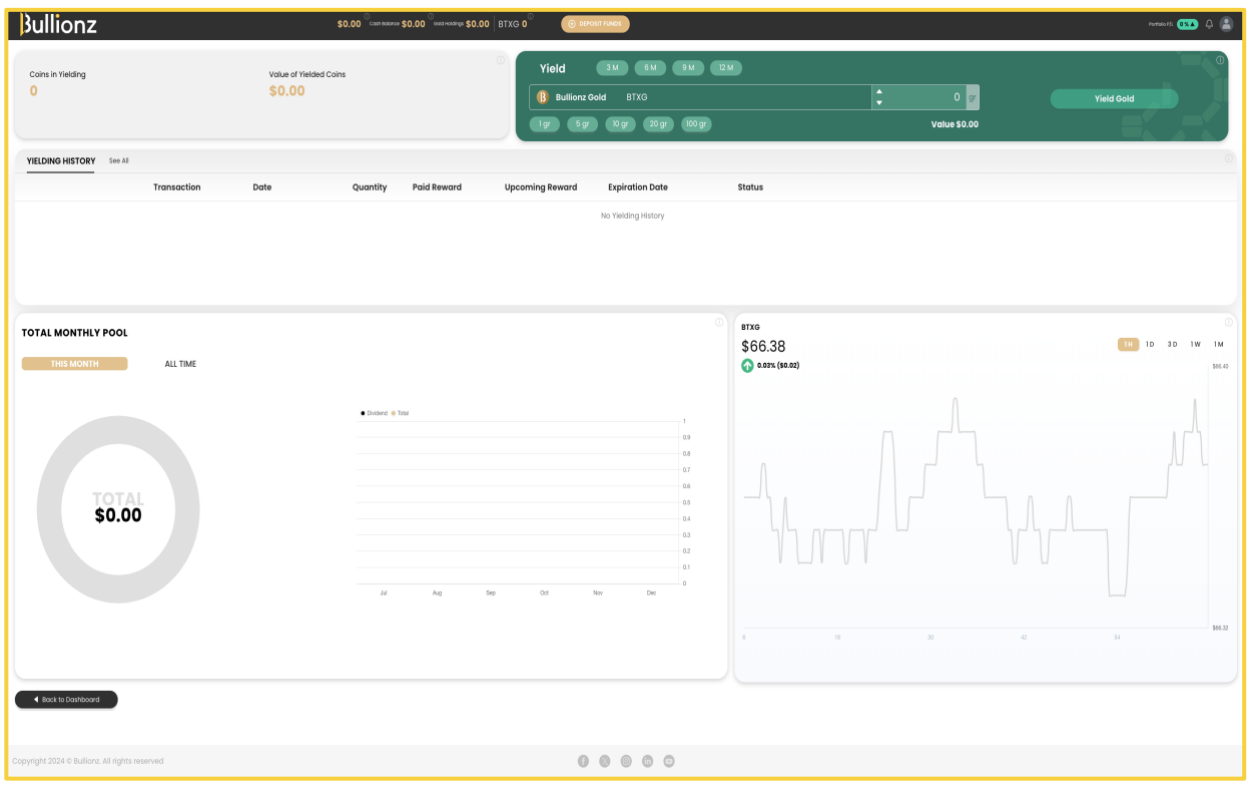

#### <span id="page-3-0"></span>❖ **Yield Execution**

**Step 4:** The green dialogue box on the upper right corner of the Yielding dashboard page is where you can set aside coins within our Yielding Programs. **4**

**4** *In order to participate in the Bullionz Yielding Programs, you must first hold BTXG coins or tokens. If you do not hold any tokens, please go back to the main dashboard, and invest (buy) in BTXG tokens via Bullionz's Exchange. Please refer to our* **Exchange** *user guide for more information on this process.*

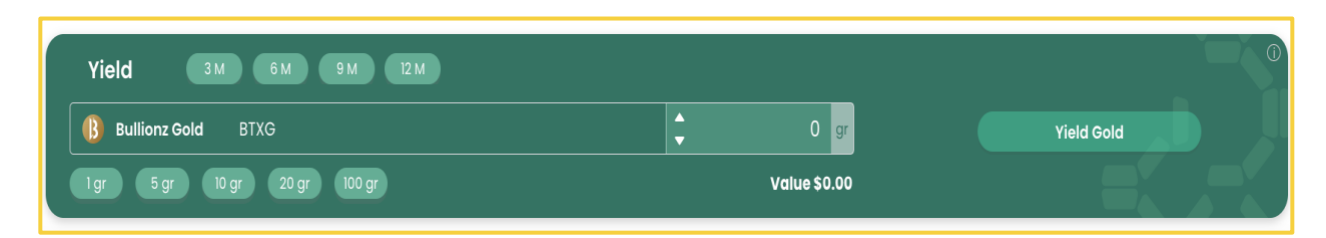

**Step 5:** In the upper portion of this box, you will see various time frames for which you can Yield our tokens – 3 months, 6 months, 9 months, or 12 months. To begin Yielding, please choose the length of time you wish to Yield your tokens for.

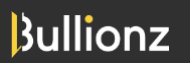

#### User Guide

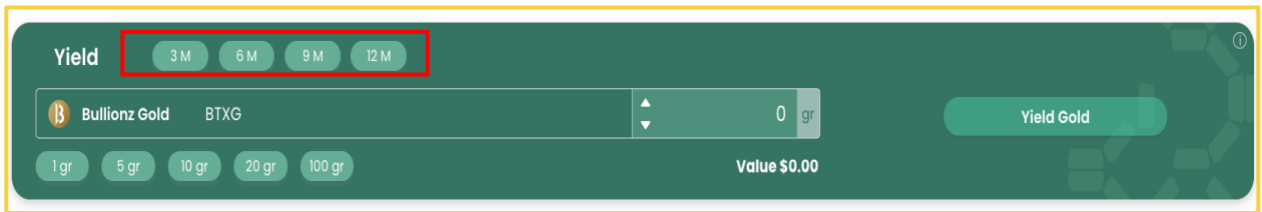

**Step 6:** Next, choose the amount of BTXG tokens you wish to set aside within our Yielding programs. You may either manually input an amount using the arrows provided, your keyboard, or by choosing from our preset amount buttons underneath. **5**

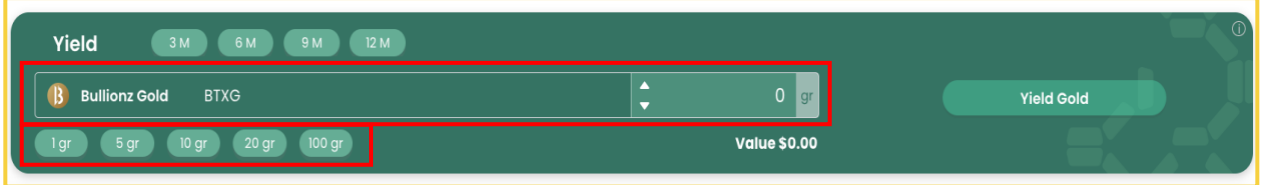

**<sup>5</sup>** *Please note that Yielding is done in grams of gold, each correlating to their allocated amount in BTXG tokens.*

**Step 7:** Once you have chosen the amount of BTXG tokens you wish to Yield, you will then see their equivalent value in USD below, as shown here.

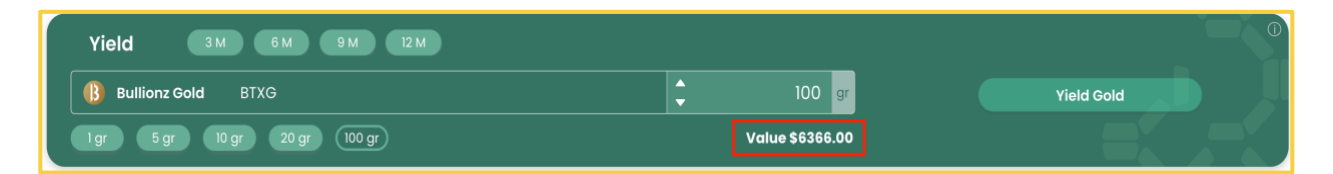

**Step 8:** Finally, click the **Yield Gold** button on the right to execute the Yielding action.<sup>6</sup> By executing a Yielding action, you automatically participate in both Yielding Programs Bullionz offers. **<sup>7</sup>**

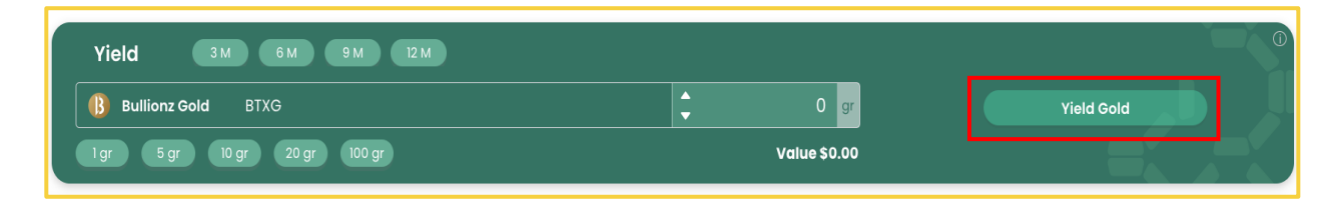

- **<sup>6</sup>** *Again, you will not be able to execute a Yielding action until your account is deemed fully verified through our Know Your Client (KYC) process.*
- **<sup>7</sup>** *Again, Bullionz's products and services are region specific. Our Wallet and Card facilities, along with our Transaction Yielding program, are currently available in the EU only.*

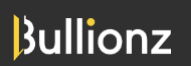

**Step 9:** Once completed, you will receive a pop-up window confirming a successful Yield of your BTXG tokens.

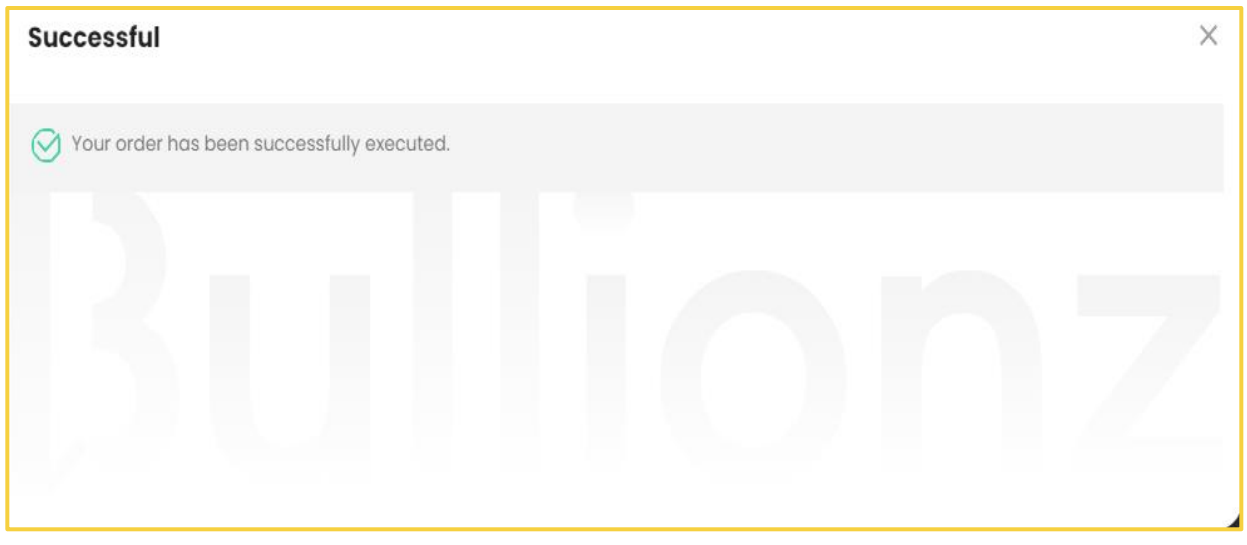

#### <span id="page-5-0"></span>❖ **Yield History**

**Step 10:** Back on the Yielding dashboard page, you will then be able to track the progress and status of your Yielded coins, as well as close any Active Yields you have.

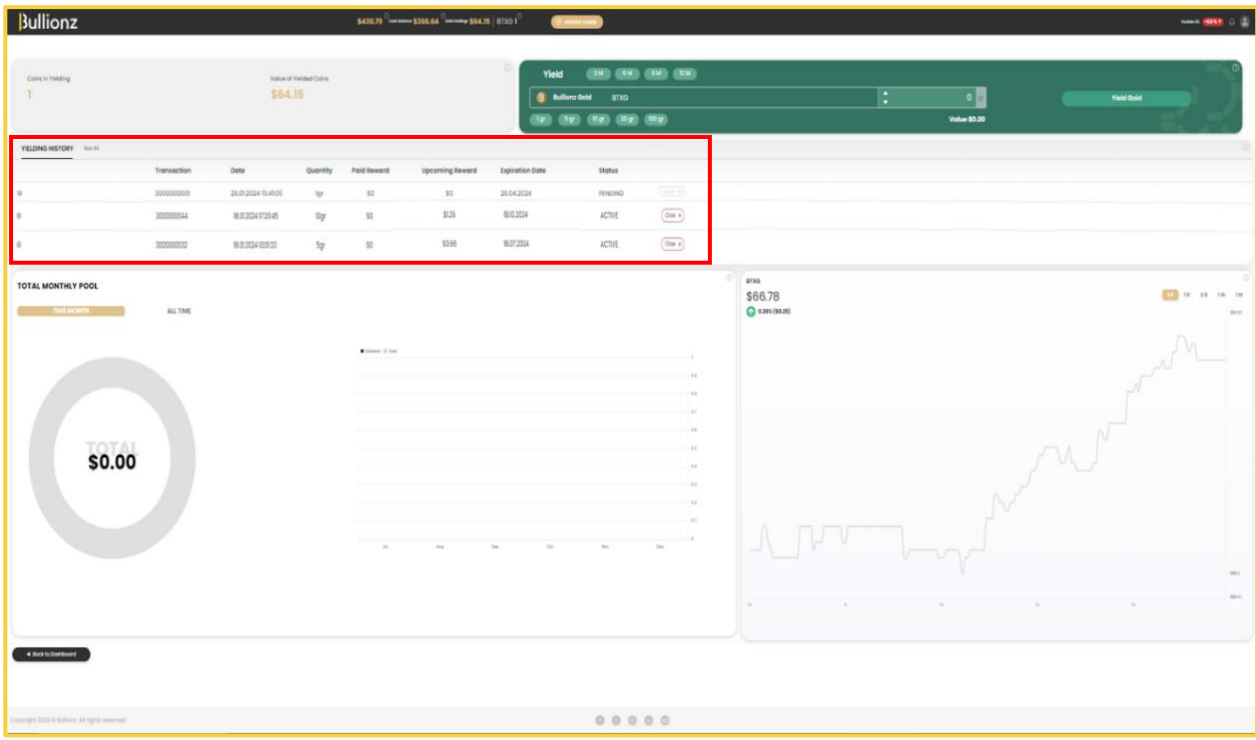

Bullionz

User Guide

#### <span id="page-6-0"></span>❖ **Conclusion**

Thank you for participating in Bullionz's Yielding Programs and contributing to the stability of our token and monetary ecosystem!

You are well on your way towards earning passive rewards based on the communal actions of all users within our systems.

*Bullionz's products and services are region specific. Our Wallet and Card facilities, along with our Transaction Yielding program, are currently available in the EU only.*

*Bullionz does not intend to solicit, provide, advocate for, nor offer any security, commodity, derivative, investment management, advisory service, trading advice, nor general or specialized investing, tax, and/or legal advice. Any and all opinions expressed do not necessarily reflect the official policy or position of the company.*